# <span id="page-0-0"></span>**Dell™ Vostro™ 1720** サービスマニュアル

[コンポーネントの取り付けと取り外し](file:///C:/data/systems/vos1720/ja/SM/work.htm#work) [部品の追加および交換](file:///C:/data/systems/vos1720/ja/SM/parts.htm#parts) [仕様](file:///C:/data/systems/vos1720/ja/SM/specs.htm#specs) [Diagnostics](file:///C:/data/systems/vos1720/ja/SM/diags.htm#diags)(診断) [セットアップユーティリティ](file:///C:/data/systems/vos1720/ja/SM/bios.htm#bios)

# メモ、注意、警告

メモ: コンピュータを使いやすくするための重要な情報を説明しています。

注意: 手順に従わない場合は、ハードウェアの損傷やデータの損失の可能性があることを示しています。

△ 警告: 物的損害、けが、または死亡の原因となる可能性があることを示しています。

DELL™ n シリーズコンピュータをご購入いただいた場合、本書の Microsoft® Windows® OS についての説明は適用されません。

#### 本書の内容は予告なく変更されることがあります。 **© 2009** すべての著作権は **Dell Inc.** にあります。

Dell Inc. の書面による許可のない複製は、いかなる形態においても厳重に禁じられています。

本書に使用されている商標: Dell, DELL ロゴ、Vostro、TravelLite, Wi-Fi Catcher および ExpressCharge は Dell Inc. の商標です。Intel, Pentium, Celeron および Core は Intel Corporation の登録商標で<br>す。Bluetooth は Bluetooth SIG, Inc. が所有する登録商標であり、ライセンスに基づき Dell が

本書では、上記記載以外の商標および会社名が使用されている場合があります。それらの商標や会社名は、一切 Dell Inc. に帰属するものではありません。

**2009** 年 **5** 月  **Rev.A00**

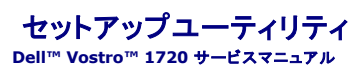

- 
- [セットアップユーティリティの起動](#page-1-0)
- $\bullet$   $\times$ F12>  $\times$ ニュー

# <span id="page-1-0"></span>セットアップユーティリティの起動

<F2> を押してセットアップユーティリティを起動し、ユーザー定義が可能な設定を変更します。このキーを押してもセットアップユーティリティが起動しない場合は、再起動して、キーボード LED が最初 に点灯した時に <F2> キーを押します。

#### <span id="page-1-1"></span>**<F12>** メニュー

Dell ロゴが表示された時に <F12> を押すと、1 回限りの起動メニューとコンピュータで有効な起動デバイスのリストが表示されます。起動メニューに表示されるデバイスは、コンピュータに取り付けら<br>れている起動可能なデバイスによって異なります。

- <sup>l</sup> 内蔵 HDD
- i CD-ROM/DVD/CD-RW ドライブ<br>i オンボード NIC
- 
- <sup>l</sup> BIOS セットアップ <sup>l</sup> Diagnostics(診断)(起動前システムアセスメント(PSA)診断を起動)

特定のデバイスで起動する場合や、コンピュータの診断を表示する場合に、このメニューは便利です。この起動メニューを使用しても、BIOS に保存されている起動順序は変更されません。

#### **Diagnostics**(診断) **Dell™ Vostro™ 1720** サービスマニュアル

- [デバイスステータスライト](#page-2-0)
- $\bullet$  LED [エラーコード](#page-2-1)
- [電源ボタンライトコード](#page-3-0)

qo

<span id="page-2-0"></span>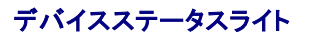

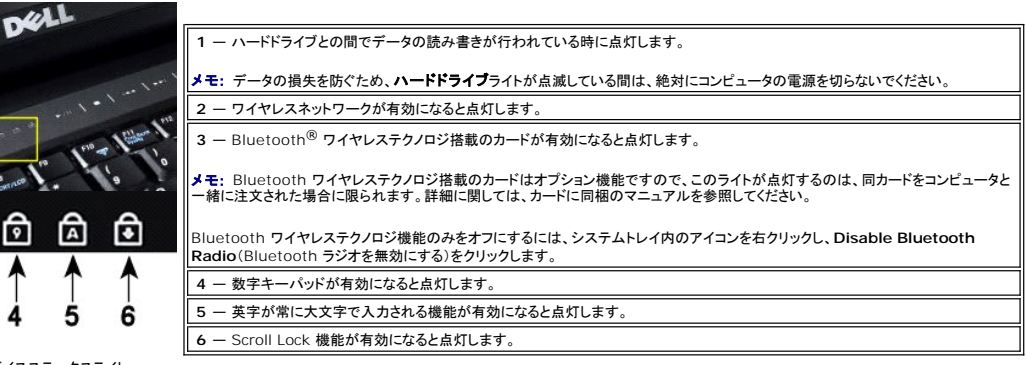

ヒンジカバーの中央にあるデバイスステータスライト。

∗

 $\mathbf{C}^{\mathbf{c}}$ 

ণি

コンピュータが電源コンセントに接続されている場合、1コライトの状態とその意味は以下のとおりです。

1 **青色の点灯** — バッテリーが充電中です。<br>1 **青色の点滅** — バッテリーの充電がほぼ完了しています。

コンピュータがバッテリーで駆動している場合、1コライトの状態とその意味は以下のとおりです。

- ι **消灯 —** バッテリーが十分に充電されているか、またはコンピュータの電源が切れている。<br>ι **橙色の点滅 —** バッテリーの充電残量が低下している。<br>ι **橙色の点灯 —** バッテリーの充電残量が非常に低下している。
- 

<span id="page-2-1"></span>**LED** エラーコード

コンピュータの起動時に POST が行われない場合の確認事項は以下のとおりです。

- 
- 

1. コンピュータの電源ライトが点灯していることを確認します。<br>2. 電源ライトが点灯していない場合は、コンピュータが AC 電源に接続されていることを確認します。<u>[バッテリー](file:///C:/data/systems/vos1720/ja/SM/td_batt.htm#td_batt)</u>を取り外します。<br>3. コンピュータに電源が入っているにもかある確認します。<br>ているか(システムに不具合がある)を確認します。

次の表は、POST が行われない場合に表示される可能性のある LED コードのリストです。

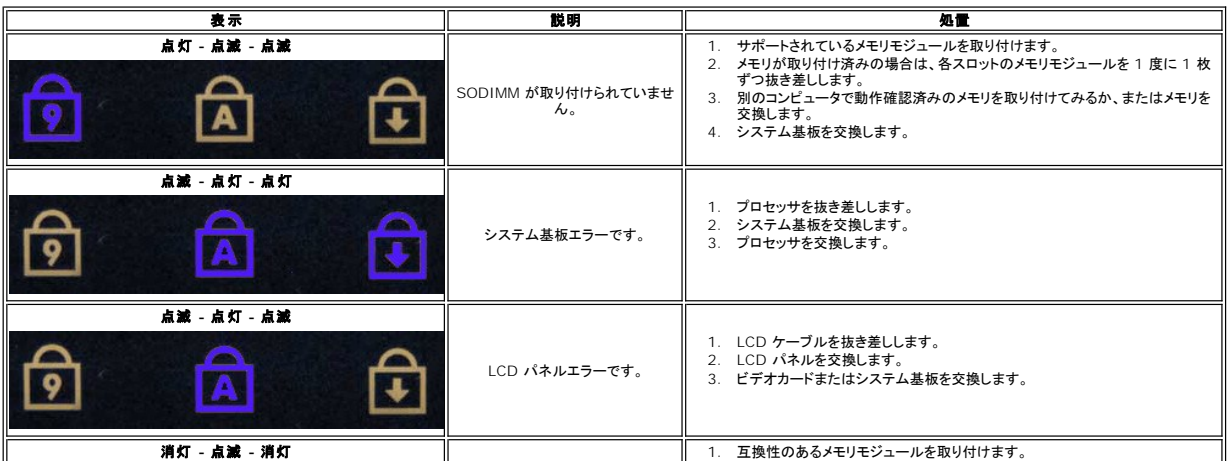

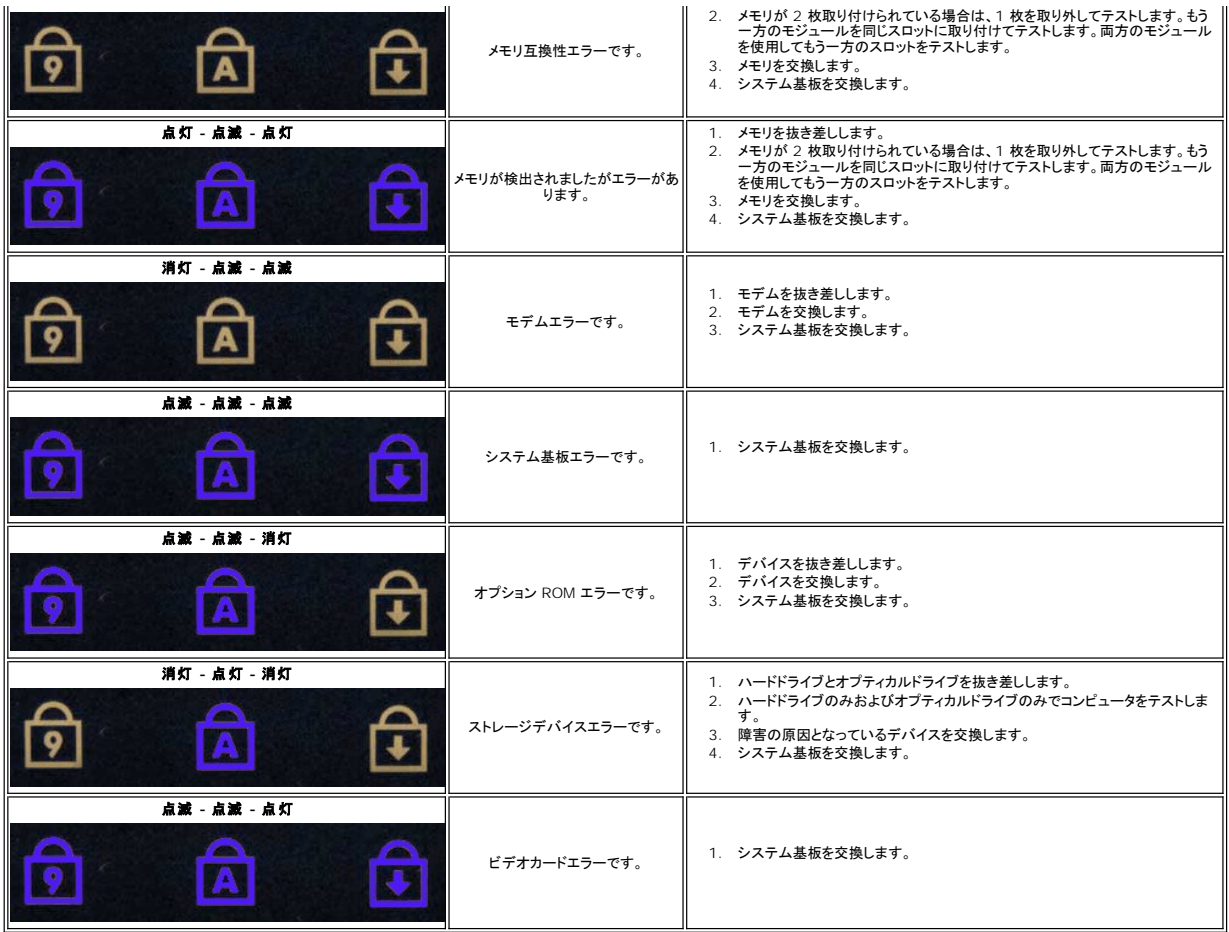

# <span id="page-3-0"></span>電源ボタンライトコード

コンピュータの正面にある電源 LED は、点灯と点滅とで 5 種類の異なる状態を示します。

- 
- 
- 1 消灯 システムに電源が入っていない状態です(S5 または機械的に(AC 電源が入っていない)オフの状態)。<br>1 黄色に点灯 システムに障害が発生していますが、電源ユニットは正常です 通常の動作状態(SO)。<br>1 黄色に点滅 電源ユニット(+SVSB のみ動作中)、Vreg の障害、CPU がないかまたは不良、などによるシステム障害またはエラー状態です。<br>1 緑色に点滅 システムが省電力状態 S1、S3、または
- 
- 

# 部品の追加および交換

#### **Dell™ Vostro™ 1720** サービスマニュアル

- [バッテリー](file:///C:/data/systems/vos1720/ja/SM/td_batt.htm#td_batt)
- $97$
- $\bullet$  [ハードドライブ](file:///C:/data/systems/vos1720/ja/SM/td_hdd.htm#td_hdd)
- $\bullet$   $\times$   $\times$   $\times$
- [ヒートシンクとプロセッサ](file:///C:/data/systems/vos1720/ja/SM/td_proc.htm#td_proc)
- **●** [ヒンジカバー](file:///C:/data/systems/vos1720/ja/SM/td_hcvr.htm#td_hcvr)
- $\bullet$  [パームレスト](file:///C:/data/systems/vos1720/ja/SM/td_palm.htm#td_palm)
- システム基板
- [ディスプレイベゼル](file:///C:/data/systems/vos1720/ja/SM/td_dbzl.htm#td_dbzl)
- [カメラ](file:///C:/data/systems/vos1720/ja/SM/td_dcam.htm#td_dcam)
- 
- [ディスプレイアセンブリヒンジ](file:///C:/data/systems/vos1720/ja/SM/td_dhng.htm#td_dhng)
- [電源ボタンパッドとマルチメディアボタンパッド](file:///C:/data/systems/vos1720/ja/SM/td_bbrd.htm#td_bbrd)

- [コイン型バッテリー](file:///C:/data/systems/vos1720/ja/SM/td_coin.htm#td_coin)
- $\bullet$  オプティカルドライブ
- [ワイヤレス](file:///C:/data/systems/vos1720/ja/SM/td_wlan.htm#td_wlan) LAN(WLAN)カード
- $972$
- Bluetooth<sup>®</sup> [ワイヤレステクノロジ搭載の内蔵カード](file:///C:/data/systems/vos1720/ja/SM/td_wpan.htm#td_wpan)
- $9 + -\pi 19$
- 
- [ディスプレイアセンブリ](file:///C:/data/systems/vos1720/ja/SM/td_dsply.htm#td_dsply)
- ディスプレイインバータ
- $\bullet$  LCD [ディスプレイパネル](file:///C:/data/systems/vos1720/ja/SM/td_dpnl.htm#td_dpnl)
	-
- [USB/IEEE 1394](file:///C:/data/systems/vos1720/ja/SM/td_usb.htm#td_usb) ボード
- 
- 
- 
- [スピーカーアセンブリ](file:///C:/data/systems/vos1720/ja/SM/td_spkr.htm#td_spkr)

# 仕様

**Dell™ Vostro™ 1720** サービスマニュアル

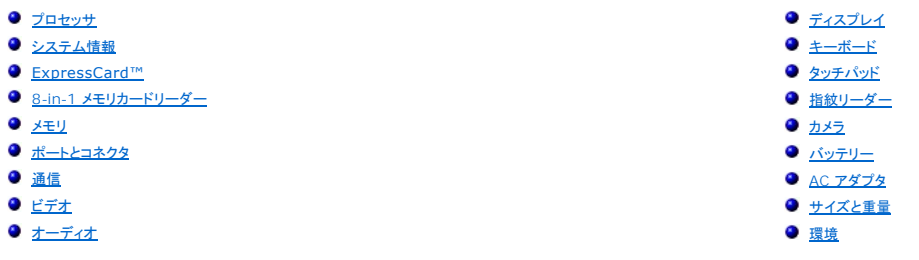

# **メモ:** 提供される内容は地域により異なる場合があります。コンピュータの構成の詳細については、**スタート ↓♪**(または Windows XP では**スタート**)→ヘ**ルプとサポート**をクリックし、お<br>使いのコンピュータに関する情報を表示するためのオプションを選択してください。

<span id="page-5-5"></span><span id="page-5-4"></span><span id="page-5-3"></span><span id="page-5-2"></span><span id="page-5-1"></span><span id="page-5-0"></span>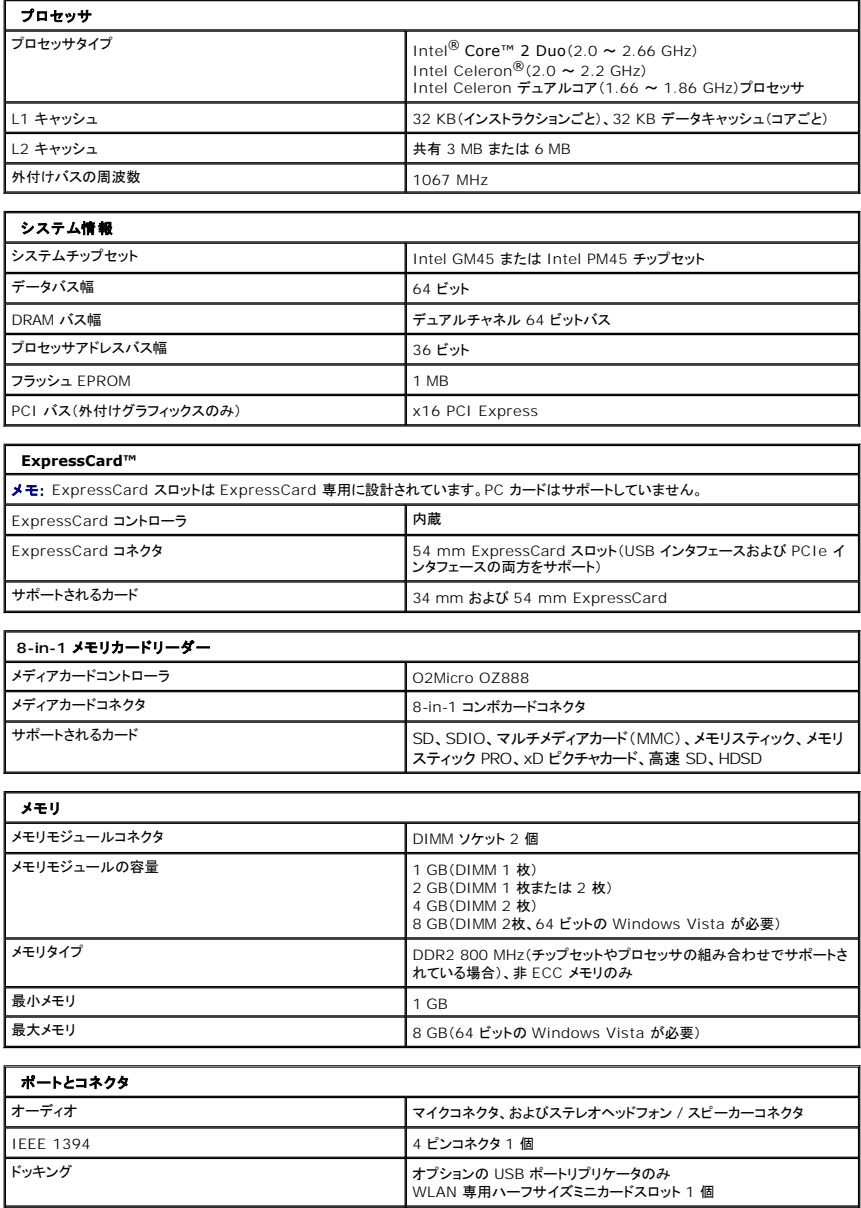

<span id="page-6-5"></span><span id="page-6-4"></span><span id="page-6-3"></span><span id="page-6-2"></span><span id="page-6-1"></span><span id="page-6-0"></span>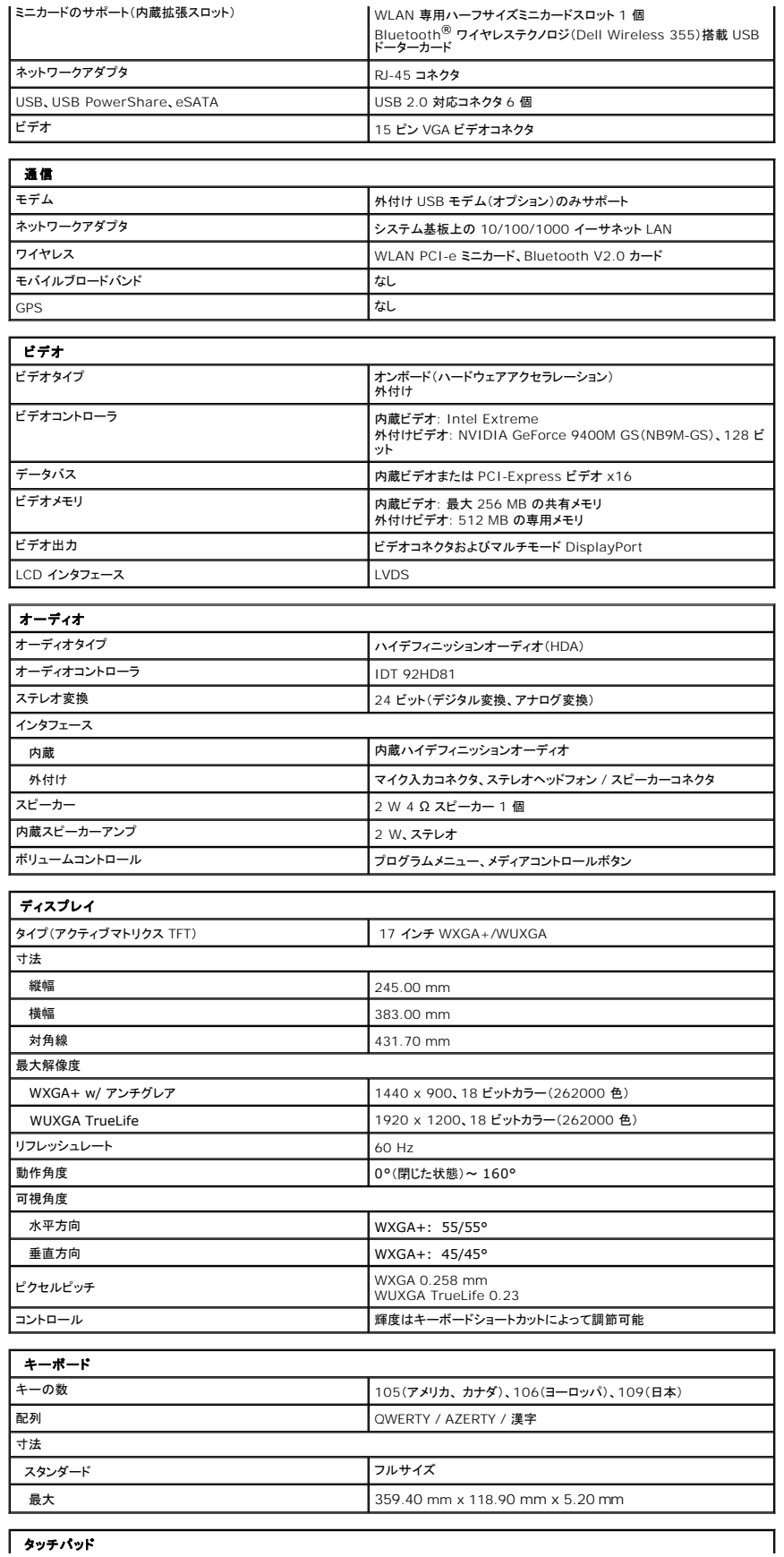

<span id="page-7-3"></span><span id="page-7-2"></span><span id="page-7-1"></span><span id="page-7-0"></span>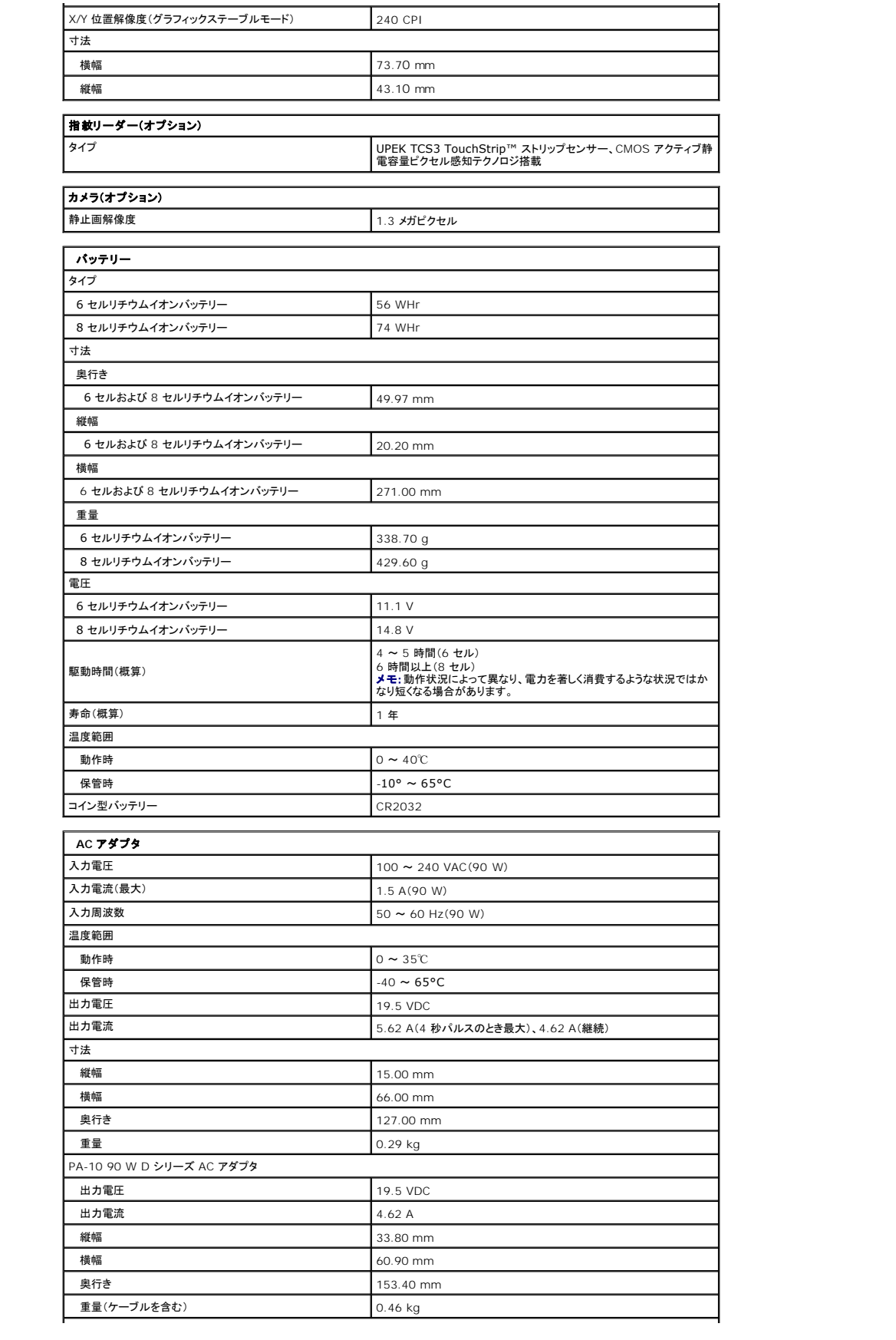

<span id="page-8-1"></span><span id="page-8-0"></span>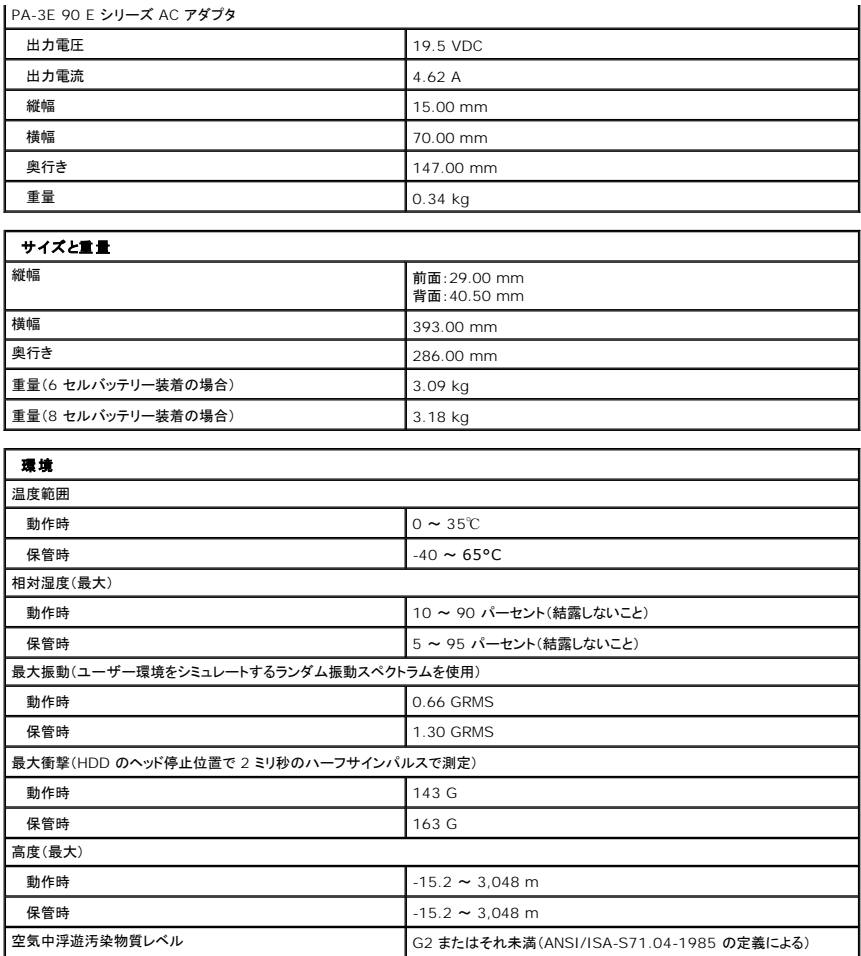

#### アクセスパネル **Dell™ Vostro™ 1720** サービスマニュアル

警告: コンピュータ内部の作業を始める前に、お使いのコンピュータに付属しているガイドの安全にお使いいただくための注意事項をお読みください。安全にお使いいただくため のベストプラクティスの追加情報に関しては、規制順守ホームページ **www.dell.com/regulatory\_compliance** をご覧ください。

## アクセスパネルの取り外し

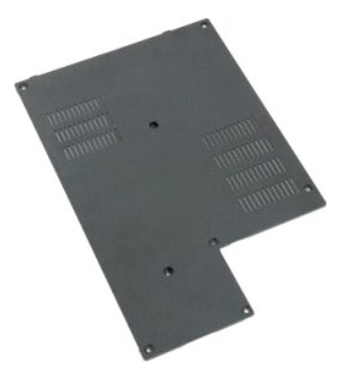

1. <u>コンピュータ内部の作業を始める前に</u>の手順に従います。<br>2. <u>[バッテリー](file:///C:/data/systems/vos1720/ja/SM/td_batt.htm#td_batt)</u>をコンピュータから取り外します。

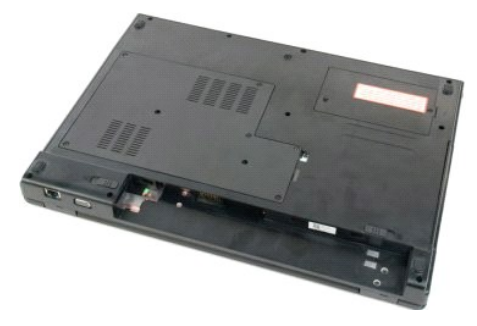

3. 8 本のネジをアクセスパネルから外します。

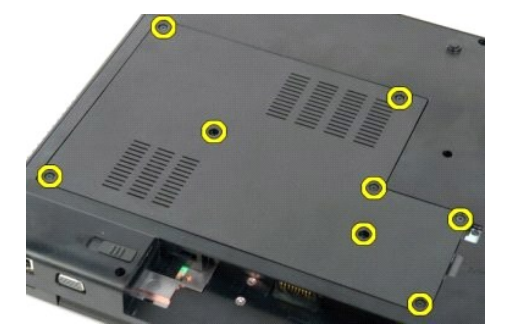

4. コンピュータの中央に最も近いアクセスパネルの端を持ち上げます。

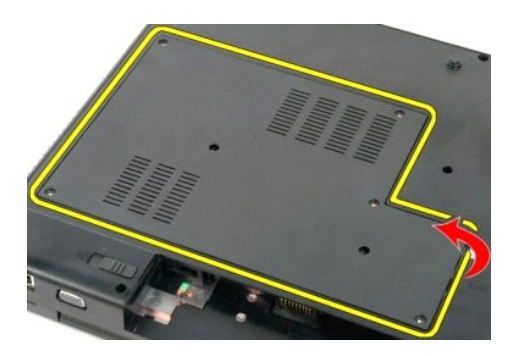

5. アクセスパネルを取り外します。

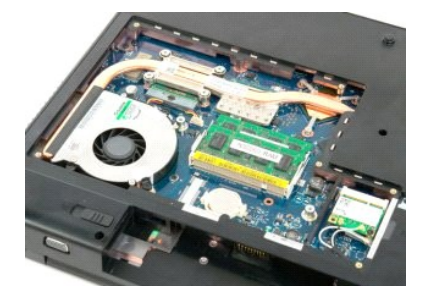

# バッテリー **Dell™ Vostro™ 1720** サービスマニュアル

警告: コンピュータ内部の作業を始める前に、お使いのコンピュータに付属しているガイドの安全にお使いいただくための注意事項をお読みください。安全にお使いいただくため のベストプラクティスの追加情報に関しては、規制順守ホームページ **www.dell.com/regulatory\_compliance** をご覧ください。

## バッテリーの取り外し

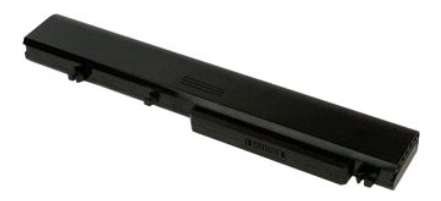

1. [コンピュータ内部の作業を始める前にの](file:///C:/data/systems/vos1720/ja/SM/work.htm#before)手順に従います。

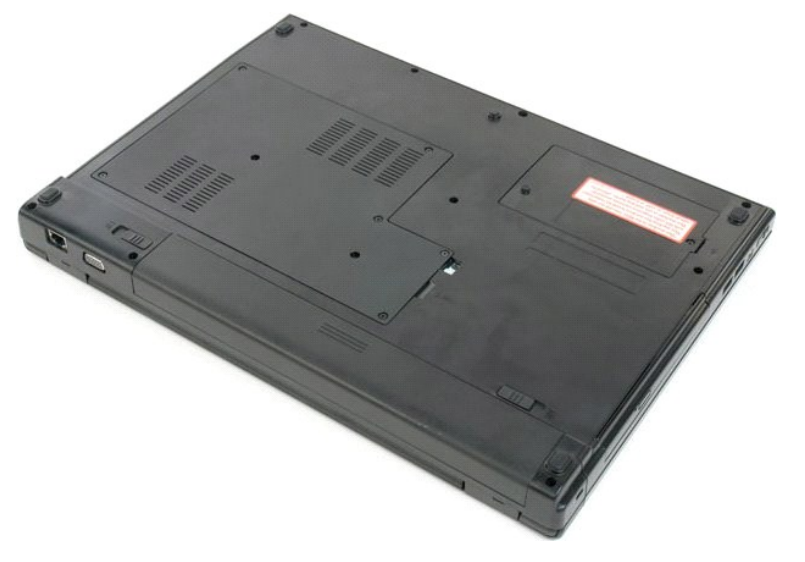

2. バッテリーロックラッチをアンロック位置までスライドさせます。

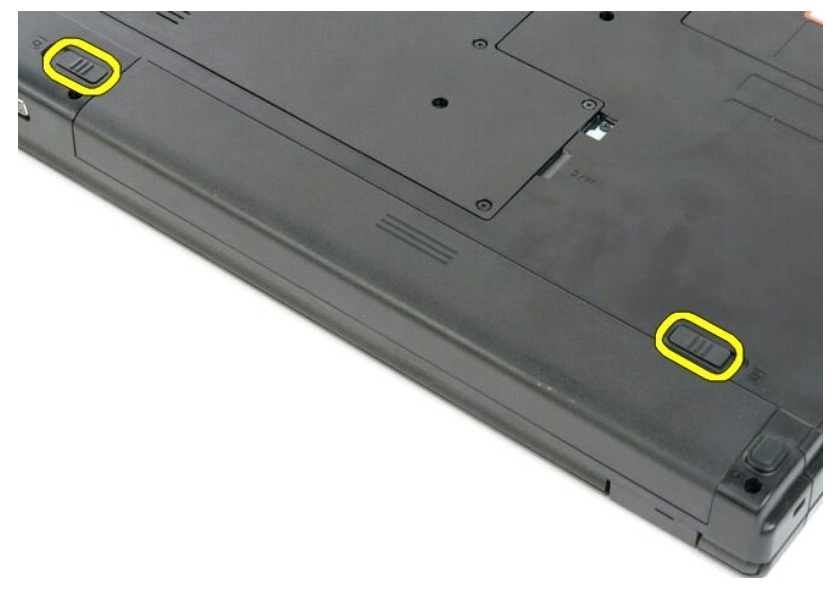

3. バッテリーをコンピュータの背面方向に引いて取り外します。

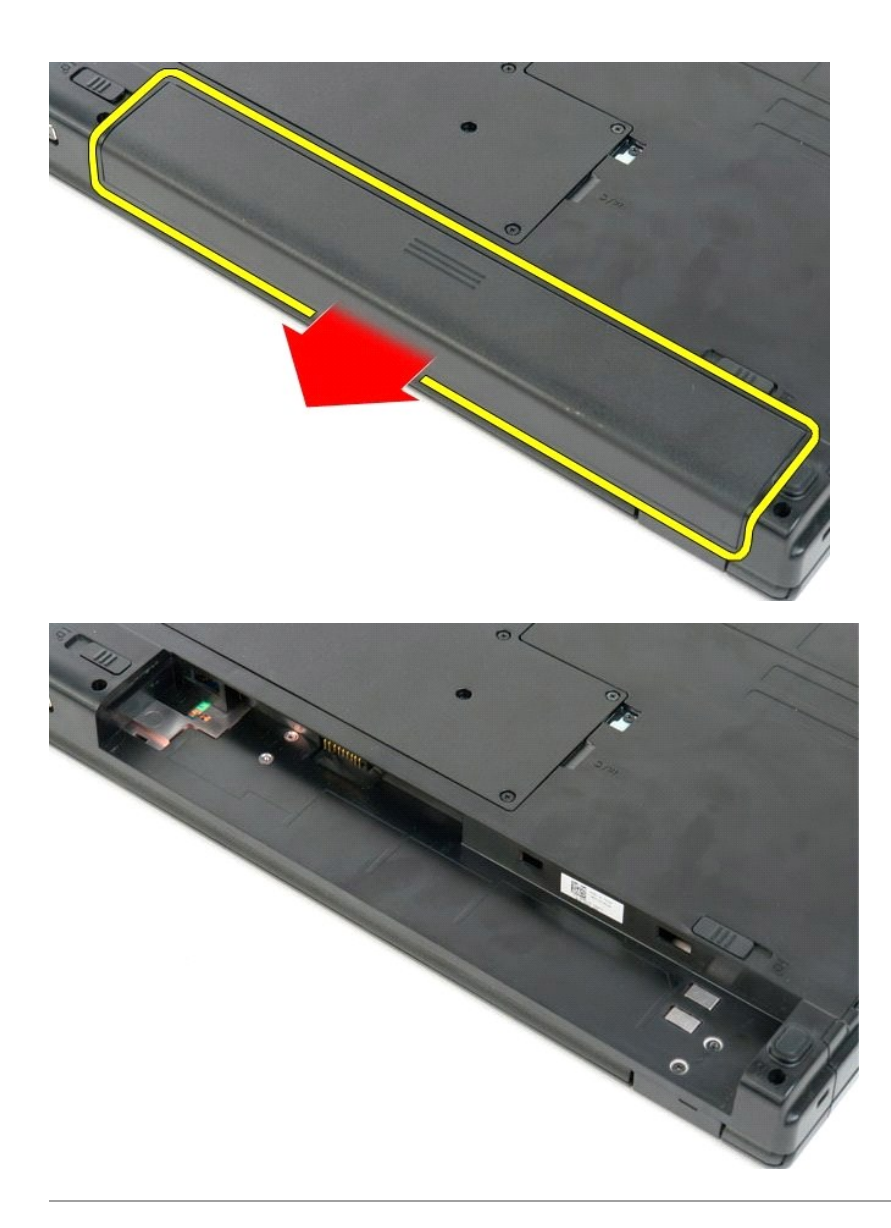

#### 電源ボタンパッドとマルチメディアボタンパッド **Dell™ Vostro™ 1720** サービスマニュアル

警告: コンピュータ内部の作業を始める前に、お使いのコンピュータに付属しているガイドの安全にお使いいただくための注意事項をお読みください。安全にお使いいただくため のベストプラクティスの追加情報に関しては、規制順守ホームページ **www.dell.com/regulatory\_compliance** をご覧ください。

# 電源ボタンパッドとマルチメディアボタンパッドの取り外し

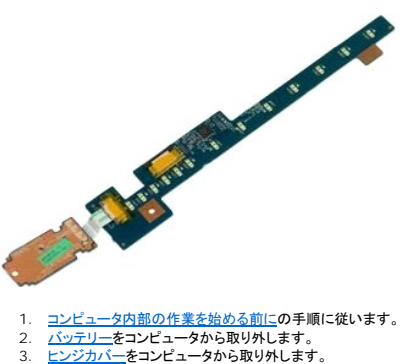

- 
- 

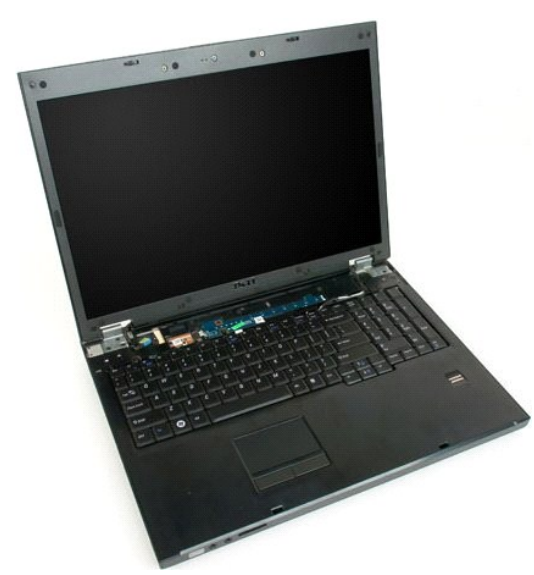

4. 電源ボタンパッドをコンピュータに固定しているネジを外します。

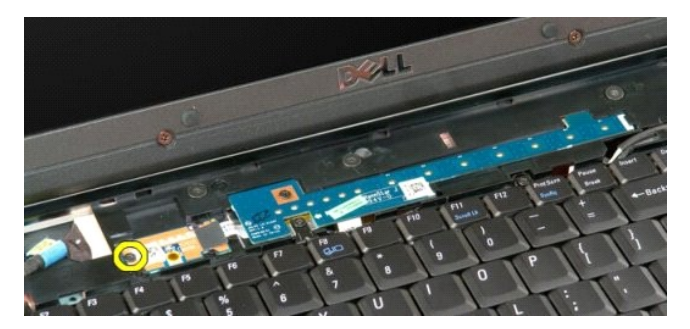

5. 電源ボタンパッドを右にスライドさせます。

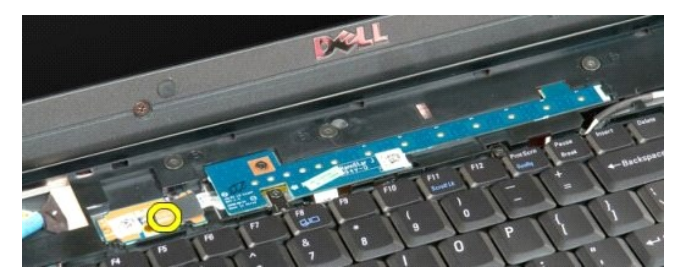

6. マルチメディアボタンパッドをコンピュータに固定しているネジを外します。

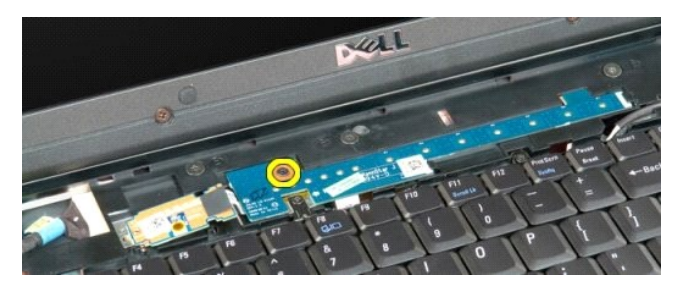

7. マルチメディアボタンパッドを左にスライドさせます。

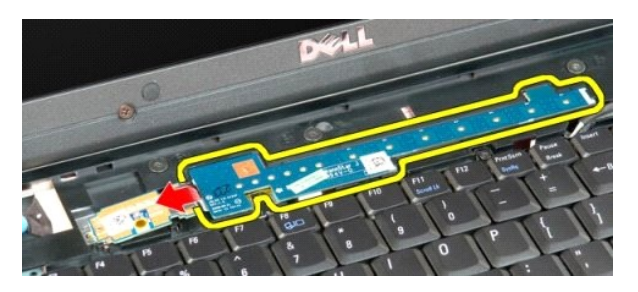

8. マルチメディアボタンパッドをキーボード側に裏返します。

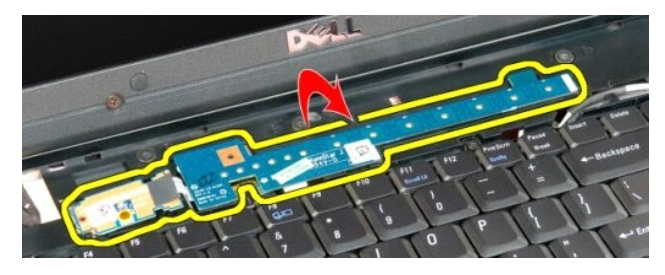

9. データケーブルをマルチメディアボタンパッドから外します。

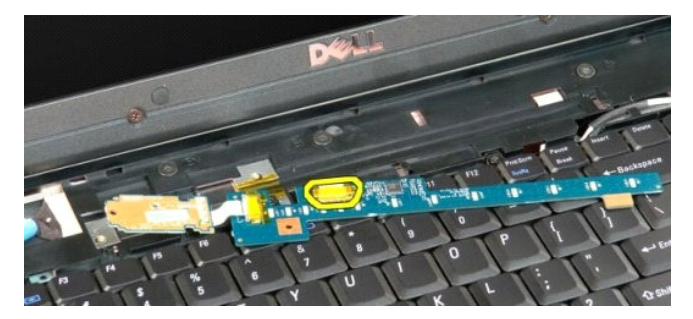

10. 2 つのボタンパッドをコンピュータから取り外します。

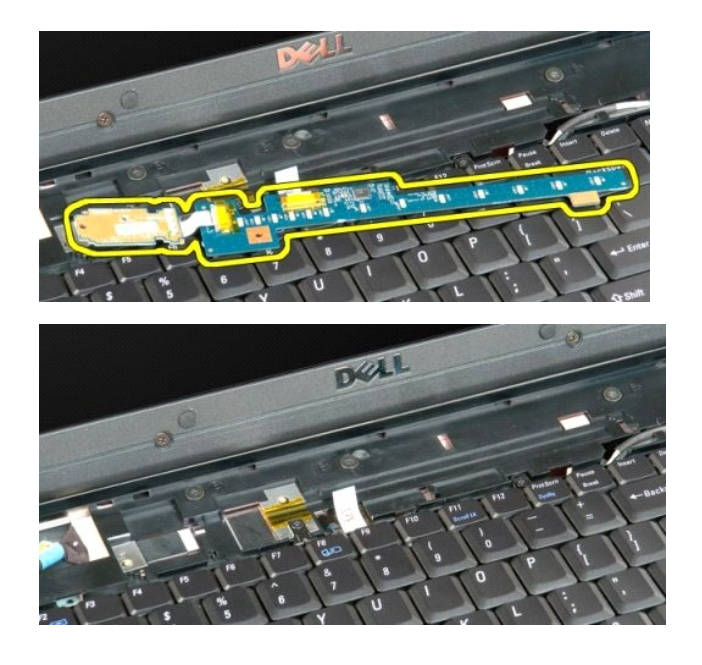

#### コイン型バッテリー **Dell™ Vostro™ 1720** サービスマニュアル

警告: コンピュータ内部の作業を始める前に、お使いのコンピュータに付属しているガイドの安全にお使いいただくための注意事項をお読みください。安全にお使いいただくため のベストプラクティスの追加情報に関しては、規制順守ホームページ **www.dell.com/regulatory\_compliance** をご覧ください。

### コイン型バッテリーの取り外し

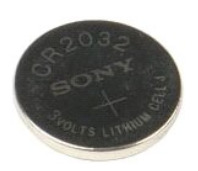

- 
- 1. <u>コンピュータ内部の作業を始める前に</u>の手順に従います。<br>2. <u>パッテリー</u>をコンピュータから取り外します。<br>3. <u>[アクセスパネル](file:///C:/data/systems/vos1720/ja/SM/td_apanl.htm#td_apanl)</u>をコンピュータから取り外します。

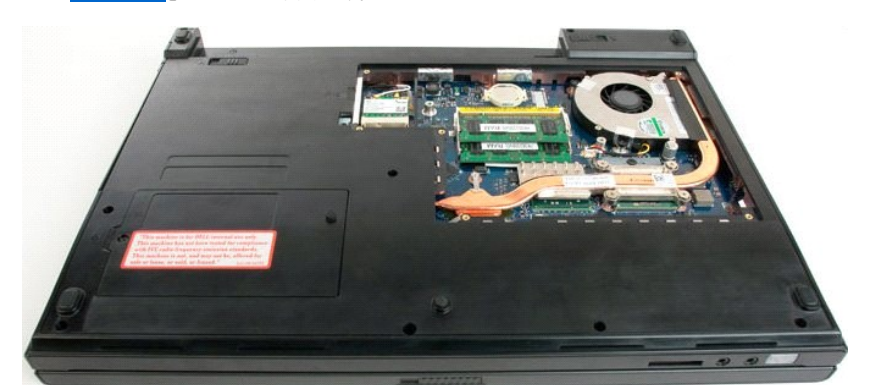

4. スクライブをスロットに挿入し、コイン型バッテリーを注意深く外します。

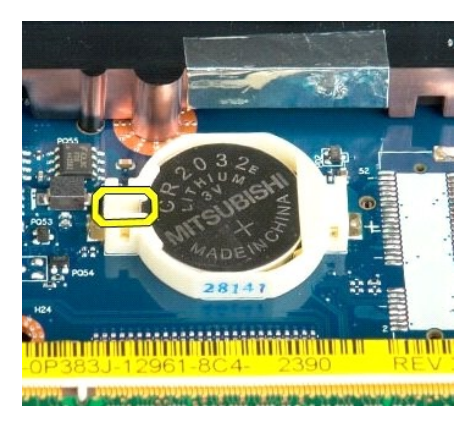

5. コイン型バッテリーを取り外します。

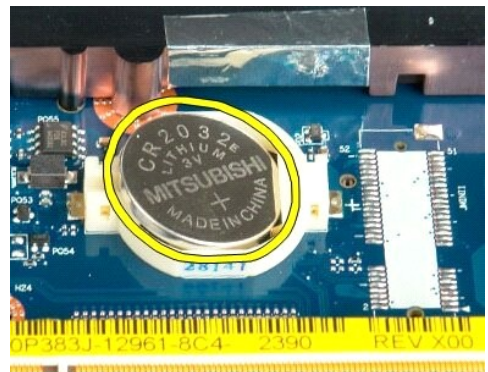

182 **. Germany Little as to be a fact that the** 

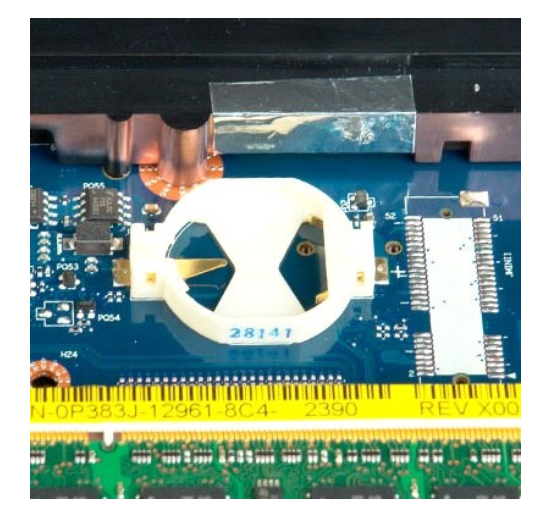

#### ディスプレイベゼル **Dell™ Vostro™ 1720** サービスマニュアル

警告: コンピュータ内部の作業を始める前に、お使いのコンピュータに付属しているガイドの安全にお使いいただくための注意事項をお読みください。安全にお使いいただくため のベストプラクティスの追加情報に関しては、規制順守ホームページ **www.dell.com/regulatory\_compliance** をご覧ください。

## ディスプレイベゼルの取り外し

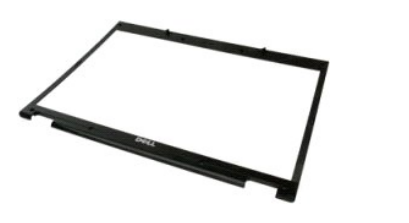

1. <u>コンピュータ内部の作業を始める前に</u>の手順に従います。<br>2. <u>ディスプレイアセンブリ</u>をコンピュータから取り外します。

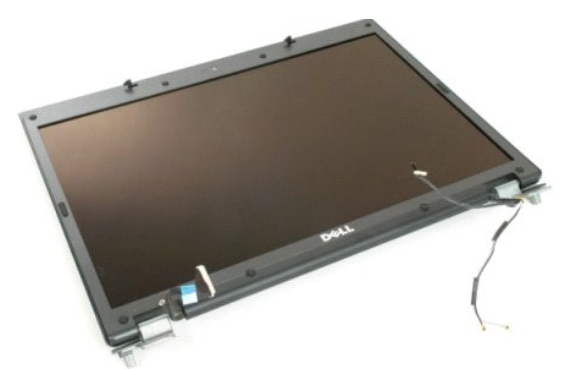

3. 8 個のゴムネジカバーをディスプレイベゼルから外します。

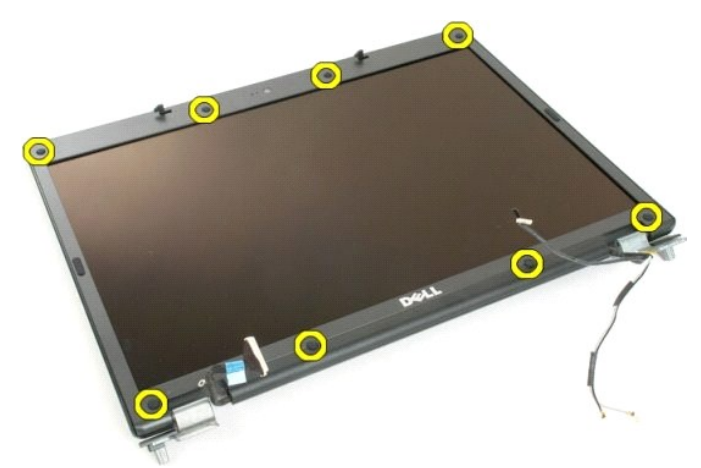

4. ベゼルをディスプレイアセンブリに固定している 8 本のネジを取り外します。

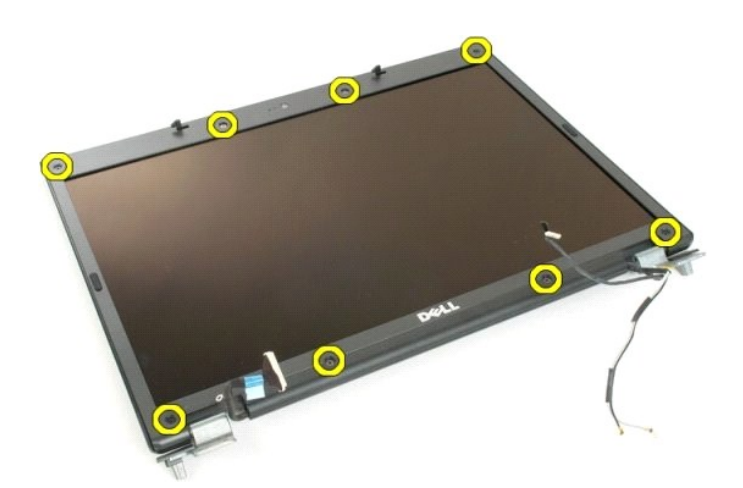

5. ベゼルをディスプレイアセンブリから取り外します。

![](_page_19_Picture_2.jpeg)

## カメラ **Dell™ Vostro™ 1720** サービスマニュアル

警告: コンピュータ内部の作業を始める前に、お使いのコンピュータに付属しているガイドの安全にお使いいただくための注意事項をお読みください。安全にお使いいただくため のベストプラクティスの追加情報に関しては、規制順守ホームページ **www.dell.com/regulatory\_compliance** をご覧ください。

# カメラの取り外し

![](_page_20_Picture_4.jpeg)

- 
- 1. <u>コンピュータ内部の作業を始める前に</u>の手順に従います。<br>2. <u>ディスプレイベセンブリ</u>をコンピュータから取り外します。<br>3. <u>[ディスプレイベゼル](file:///C:/data/systems/vos1720/ja/SM/td_dbzl.htm#td_dbzl)</u>をディスプレイアセンブリから取り外します。

![](_page_20_Picture_7.jpeg)

4. カメラをディスプレイアセンブリに固定しているネジを外します。

![](_page_20_Picture_9.jpeg)

5. カメラを固定ブラケットから持ち上げます。

![](_page_21_Picture_0.jpeg)

6. カメラデータケーブルを外します。

![](_page_21_Picture_2.jpeg)

#### ディスプレイアセンブリヒンジ **Dell™ Vostro™ 1720** サービスマニュアル

警告: コンピュータ内部の作業を始める前に、お使いのコンピュータに付属しているガイドの安全にお使いいただくための注意事項をお読みください。安全にお使いいただくため のベストプラクティスの追加情報に関しては、規制順守ホームページ **www.dell.com/regulatory\_compliance** をご覧ください。

# ディスプレイアセンブリヒンジの取り外し

![](_page_23_Picture_4.jpeg)

5. ヒンジをディスプレイパネルアセンブリに固定している 8 本のネジを取り外します。

![](_page_23_Picture_6.jpeg)

6. ヒンジをディスプレイパネルアセンブリから離れる方向に引きます。

![](_page_24_Picture_0.jpeg)

7. ディスプレイパネルヒンジをディスプレイパネルアセンブリから取り外します。

![](_page_24_Picture_2.jpeg)

#### ディスプレイインバータ **Dell™ Vostro™ 1720** サービスマニュアル

警告: コンピュータ内部の作業を始める前に、お使いのコンピュータに付属しているガイドの安全にお使いいただくための注意事項をお読みください。安全にお使いいただくため のベストプラクティスの追加情報に関しては、規制順守ホームページ **www.dell.com/regulatory\_compliance** をご覧ください。

# ディスプレイインバータの取り外し

1. <u>コンピュータ内部の作業を始める前に</u>の手順に従います。<br>2. <u>ディスプレイアセンブリ</u>をコンピュータから取り外します。

![](_page_25_Picture_5.jpeg)

3. データケーブルをディスプレイインバータから外します。

![](_page_25_Picture_7.jpeg)

4. 電源ケーブルをディスプレイインバータから外します。

![](_page_25_Picture_9.jpeg)

5. インバータをディスプレイアセンブリから取り外します。

![](_page_26_Picture_0.jpeg)

#### **LCD** ディスプレイパネル **Dell™ Vostro™ 1720** サービスマニュアル

警告: コンピュータ内部の作業を始める前に、お使いのコンピュータに付属しているガイドの安全にお使いいただくための注意事項をお読みください。安全にお使いいただくため のベストプラクティスの追加情報に関しては、規制順守ホームページ **www.dell.com/regulatory\_compliance** をご覧ください。

## **LCD** ディスプレイパネルの取り外し

![](_page_27_Picture_4.jpeg)

- 1. <u>コンピュータ内部の作業を始める前に</u>の手順に従います。<br>2. <u>[ディスプレイベゼル](file:///C:/data/systems/vos1720/ja/SM/td_dbzl.htm#td_dbzl)</u>をディスプレイアセンブリから取り外します。<br>3. <u>ディスプレイベゼル</u>をディスプレイアセンブリから取り外します。
- 

![](_page_27_Picture_7.jpeg)

4. LCD ディスプレイパネルをディスプレイアセンブリに固定している 2 本のネジを取り外します。

![](_page_27_Picture_9.jpeg)

5. LCD ディスプレイパネルをディスプレイアセンブリから取り外します。

![](_page_28_Picture_0.jpeg)

## ディスプレイアセンブリ **Dell™ Vostro™ 1720** サービスマニュアル

警告: コンピュータ内部の作業を始める前に、お使いのコンピュータに付属しているガイドの安全にお使いいただくための注意事項をお読みください。安全にお使いいただくため のベストプラクティスの追加情報に関しては、規制順守ホームページ **www.dell.com/regulatory\_compliance** をご覧ください。

# ディスプレイアセンブリの取り外し

![](_page_29_Picture_4.jpeg)

- 1. [コンピュータ内部の作業を始める前にの](file:///C:/data/systems/vos1720/ja/SM/work.htm#before)手順に従います。
- 
- 2. <u>パッテリー</u>をコンピュータから取り外します。<br>3. <u>[ヒンジカバー](file:///C:/data/systems/vos1720/ja/SM/td_hcvr.htm#td_hcvr)</u>をコンピュータから取り外します。<br>4. <u>キーボード</u>をコンピュータから取り外します。

![](_page_29_Picture_8.jpeg)

![](_page_29_Picture_9.jpeg)

5. アンテナケーブルを WLAN カードから外します。

![](_page_29_Picture_11.jpeg)

6. ディスプレイアセンブリをコンピュータシャーシに固定している 3 本のネジを外します。

![](_page_30_Picture_0.jpeg)

7. カメラデータケーブルをシステム基板から外します。

![](_page_30_Picture_2.jpeg)

8. データケーブルとアンテナケーブルをパームレストから外します。

![](_page_30_Picture_4.jpeg)

9. ディスプレイデータケーブルをシステム基板から外します。

![](_page_30_Picture_6.jpeg)

10. ディスプレイアセンブリをコンピュータシャーシに固定している残りの 4 本のネジを外します。

![](_page_30_Picture_8.jpeg)

11. ディスプレイアセンブリをまっすぐに持ち上げてコンピュータから取り外します。

![](_page_31_Picture_0.jpeg)

![](_page_31_Picture_1.jpeg)

ファン **Dell™ Vostro™ 1720** サービスマニュアル

警告: コンピュータ内部の作業を始める前に、お使いのコンピュータに付属しているガイドの安全にお使いいただくための注意事項をお読みください。安全にお使いいただくため のベストプラクティスの追加情報に関しては、規制順守ホームページ **www.dell.com/regulatory\_compliance** をご覧ください。

## ファンの取り外し

![](_page_32_Picture_4.jpeg)

- 
- 1. <u>コンピュータ内部の作業を始める前に</u>の手順に従います。<br>2. <u>パッテリー</u>をコンピュータから取り外します。<br>3. <u>[アクセスパネル](file:///C:/data/systems/vos1720/ja/SM/td_apanl.htm#td_apanl)</u>をコンピュータから取り外します。

![](_page_32_Picture_7.jpeg)

4. ファンケーブルをシステム基板から外します。

![](_page_32_Picture_9.jpeg)

5. ファンのネジ 3 本を外します。

![](_page_33_Picture_0.jpeg)

6. ファンを持ち上げてコンピュータから取り外します。

![](_page_33_Picture_2.jpeg)

![](_page_33_Picture_3.jpeg)

#### ヒンジカバー **Dell™ Vostro™ 1720** サービスマニュアル

警告: コンピュータ内部の作業を始める前に、お使いのコンピュータに付属しているガイドの安全にお使いいただくための注意事項をお読みください。安全にお使いいただくため のベストプラクティスの追加情報に関しては、規制順守ホームページ **www.dell.com/regulatory\_compliance** をご覧ください。

![](_page_34_Picture_3.jpeg)

![](_page_34_Picture_4.jpeg)

3. プラスチックスクライブを使用して、ヒンジカバーの後部をコンピュータベースから注意深く外します。

![](_page_34_Picture_6.jpeg)

4. ヒンジカバーの右側をコンピュータベースから外します。

![](_page_35_Picture_0.jpeg)

5. 右側から左側の順に、ヒンジカバーをシステムから取り外します。

![](_page_35_Picture_2.jpeg)

## ハードドライブ **Dell™ Vostro™ 1720** サービスマニュアル

警告: コンピュータ内部の作業を始める前に、お使いのコンピュータに付属しているガイドの安全にお使いいただくための注意事項をお読みください。安全にお使いいただくため のベストプラクティスの追加情報に関しては、規制順守ホームページ **www.dell.com/regulatory\_compliance** をご覧ください。

### ハードドライブの取り外し

![](_page_36_Picture_4.jpeg)

1. <u>コンピュータ内部の作業を始める前に</u>の手順に従います。<br>2. <u>[バッテリー](file:///C:/data/systems/vos1720/ja/SM/td_batt.htm#td_batt)</u>をコンピュータから取り外します。

![](_page_36_Picture_6.jpeg)

3. ハードドライブのアクセスパネルをコンピュータベースに固定しているネジを外します。

![](_page_36_Picture_8.jpeg)

4. プラスチックスクライブをスロットに挿入し、アクセスパネルを持ち上げてコンピュータから取り外します。

![](_page_37_Picture_0.jpeg)

5. ハードドライブを所定の位置に固定している 2 本のネジを外します。

![](_page_37_Picture_2.jpeg)

6. ハードドライブをコンピュータの右側にスライドさせます。

![](_page_37_Picture_4.jpeg)

7. ハードドライブを持ち上げてコンピュータから取り出します。

![](_page_38_Picture_0.jpeg)

#### キーボード **Dell™ Vostro™ 1720** サービスマニュアル

警告: コンピュータ内部の作業を始める前に、お使いのコンピュータに付属しているガイドの安全にお使いいただくための注意事項をお読みください。安全にお使いいただくため のベストプラクティスの追加情報に関しては、規制順守ホームページ **www.dell.com/regulatory\_compliance** をご覧ください。

![](_page_39_Picture_3.jpeg)

![](_page_39_Picture_4.jpeg)

- 
- 1. <u>コンピュータ内部の作業を始める前に</u>の手順に従います。<br>2. <u>パッテリーを</u>コンピュータから取り外します。<br>3. <u>電源ボタンボードとマルチメディアボタンボード</u>をコンピュータから取り外します。

![](_page_39_Picture_7.jpeg)

4. キーボードをコンピュータに固定している 4 本のキーボードネジを外します。

![](_page_39_Picture_9.jpeg)

5. キーボードを裏返し、作業面に裏返しに置きます。

![](_page_40_Picture_0.jpeg)

6. キーボードのデータケーブルクリップを開きます。

![](_page_40_Picture_2.jpeg)

7. キーボードのデータケーブルをクリップから外します。

![](_page_40_Picture_4.jpeg)

8. キーボードをコンピュータから取り外します。

![](_page_41_Picture_0.jpeg)

#### メモリ **Dell™ Vostro™ 1720** サービスマニュアル

警告: コンピュータ内部の作業を始める前に、お使いのコンピュータに付属しているガイドの安全にお使いいただくための注意事項をお読みください。安全にお使いいただくため のベストプラクティスの追加情報に関しては、規制順守ホームページ **www.dell.com/regulatory\_compliance** をご覧ください。

### メモリモジュールの取り外し

![](_page_42_Picture_4.jpeg)

- 
- 1. <u>コンピュータ内部の作業を始める前に</u>の手順に従います。<br>2. <u>パッテリー</u>をコンピュータから取り外します。<br>3. <u>[アクセスパネル](file:///C:/data/systems/vos1720/ja/SM/td_apanl.htm#td_apanl)</u>をコンピュータから取り外します。

![](_page_42_Picture_7.jpeg)

4. 該当する場合は、上部のメモリモジュールを取り外します。メモリモジュールが飛び出すまで、上部のメモリモジュールコネクタの両端にある固定クリップを指先で注意深く広げてください。

![](_page_42_Picture_9.jpeg)

5. メモリモジュールをソケットから引き出します。

![](_page_43_Picture_0.jpeg)

6. 該当する場合は、下部のメモリモジュールを取り外します。メモリモジュールが飛び出すまで、メモリモジュールコネクタの両端にある固定クリップを指先で注意深く広げてください。

![](_page_43_Picture_2.jpeg)

7. メモリモジュールをソケットから引き出します。

![](_page_43_Picture_4.jpeg)

![](_page_43_Picture_5.jpeg)

#### オプティカルドライブ **Dell™ Vostro™ 1720** サービスマニュアル

警告: コンピュータ内部の作業を始める前に、お使いのコンピュータに付属しているガイドの安全にお使いいただくための注意事項をお読みください。安全にお使いいただくため のベストプラクティスの追加情報に関しては、規制順守ホームページ **www.dell.com/regulatory\_compliance** をご覧ください。

## オプティカルドライブの取り外し

![](_page_45_Picture_4.jpeg)

1. <u>コンピュータ内部の作業を始める前に</u>の手順に従います。<br>2. <u>[バッテリー](file:///C:/data/systems/vos1720/ja/SM/td_batt.htm#td_batt)</u>をコンピュータから取り外します。

![](_page_45_Picture_6.jpeg)

3. オプティカルドライブをコンピュータシャーシに固定しているネジを外します。

![](_page_45_Picture_8.jpeg)

4. プラスチックスクライブを切り込みに挿入し、オプティカルドライブをコンピュータからわずかに引き出します。

![](_page_46_Picture_0.jpeg)

5. オプティカルドライブをコンピュータから取り外します。

![](_page_46_Picture_2.jpeg)

![](_page_46_Picture_3.jpeg)

![](_page_46_Picture_4.jpeg)

#### パームレスト **Dell™ Vostro™ 1720** サービスマニュアル

# 警告: コンピュータ内部の作業を始める前に、お使いのコンピュータに付属しているガイドの安全にお使いいただくための注意事項をお読みください。安全にお使いいただくため のベストプラクティスの追加情報に関しては、規制順守ホームページ **www.dell.com/regulatory\_compliance** をご覧ください。

### パームレストの取り外し

![](_page_47_Picture_4.jpeg)

- 
- 
- 1. <u>コンピュータが部の作業を始める前に</u>の手順に従います。<br>2. <u>[バッテリー](file:///C:/data/systems/vos1720/ja/SM/td_batt.htm#td_batt)**をコンピュータから取り外しま**す。<br>3. 電源ボタンパッドとマルチメディアボタンパッド</u>をコンピュータから取り外します。<br>4. <u>[キーボードを](file:///C:/data/systems/vos1720/ja/SM/td_key.htm#td_key)コンピュー</u>タから取り外します。<br>5. <u>ディスプレイアセンブリ</u>をコンピュータから取り外します。
- 

![](_page_47_Picture_9.jpeg)

6. パームレストをコンピュータの底部に固定している 11 本のパームレストネジを外します。

![](_page_47_Picture_11.jpeg)

7. タッチパッドのデータケーブルクリップを開きます。

![](_page_48_Picture_0.jpeg)

8. タッチパッドのデータケーブルをクリップから外します。

![](_page_48_Picture_2.jpeg)

9. 指紋リーダーのデータケーブルクリップを開きます。

![](_page_48_Picture_4.jpeg)

10. 指紋リーダーのデータケーブルをクリップから外します。

![](_page_49_Picture_0.jpeg)

11. パームレストをコンピュータの上部に固定している 9 本のパームレストネジを外します。

![](_page_49_Picture_2.jpeg)

12. パームレストをコンピュータから取り外します。

![](_page_49_Picture_4.jpeg)

![](_page_50_Picture_0.jpeg)

ヒートシンクとプロセッサ **Dell™ Vostro™ 1720** サービスマニュアル

警告: コンピュータ内部の作業を始める前に、お使いのコンピュータに付属しているガイドの安全にお使いいただくための注意事項をお読みください。安全にお使いいただくため のベストプラクティスの追加情報に関しては、規制順守ホームページ **www.dell.com/regulatory\_compliance** をご覧ください。

### ヒートシンクとプロセッサの取り外し

![](_page_51_Picture_4.jpeg)

- 
- 1. <u>コンピュータ内部の作業を始める前に</u>の手順に従います。<br>2. <u>[バッテリー](file:///C:/data/systems/vos1720/ja/SM/td_batt.htm#td_batt)を</u>コンピュータから取り外します。<br>3. <u>[アクセスパネル](file:///C:/data/systems/vos1720/ja/SM/td_apanl.htm#td_apanl)</u>をコンピュータから取り外します。<br>4. <u>[ファン](file:///C:/data/systems/vos1720/ja/SM/td_fan.htm#td_fan)を</u>コンピュータから取り外します。
- 

![](_page_51_Picture_8.jpeg)

5. ヒートシンクをシステム基板に固定している 4 本の拘束ネジをゆるめます。

![](_page_51_Picture_10.jpeg)

6. システム基板の中央に最も近いヒートシンクの端を持ち上げます。

![](_page_52_Picture_0.jpeg)

7. ヒートシンクをコンピュータの中央方向にスライドさせてから持ち上げ、コンピュータから取り外します。

![](_page_52_Picture_2.jpeg)

8. プロセッサカムを反時計方向に回します。

![](_page_52_Picture_4.jpeg)

9. プロセッサをソケットからまっすぐに持ち上げます。プロセッサピンを曲げないように注意してください。

![](_page_52_Picture_6.jpeg)

![](_page_53_Picture_0.jpeg)

#### スピーカーアセンブリ **Dell™ Vostro™ 1720** サービスマニュアル

警告: コンピュータ内部の作業を始める前に、お使いのコンピュータに付属しているガイドの安全にお使いいただくための注意事項をお読みください。安全にお使いいただくため のベストプラクティスの追加情報に関しては、規制順守ホームページ **www.dell.com/regulatory\_compliance** をご覧ください。

#### スピーカーアセンブリの取り外し

![](_page_54_Picture_4.jpeg)

- 
- 
- 
- 
- 
- 
- 1. <u>コンピュータ内部の作業を始める前に</u>の手順に従います。<br>2. <u>パップリーをコンピュー</u>タから取り外します。<br>3. <u>[アクセスパネル](file:///C:/data/systems/vos1720/ja/SM/td_apanl.htm#td_apanl)</u>をコンピュータから取り外します。<br>4. <u>[ファン](file:///C:/data/systems/vos1720/ja/SM/td_fan.htm#td_fan)</u>をコンピュータから取り外します。<br>5. <u>[ハードドライブ](file:///C:/data/systems/vos1720/ja/SM/td_hdd.htm#td_hdd)</u>をコンピュータから取り外します。<br>5. <u>ハードドライブ</u>をコンピュータから取り外します。<br>7. <u>ビンジカバーを</u>コンピュータから取り外します。<br>7. <u>ビンジカバーを</u>コンピュータから取
- 
- 

![](_page_54_Picture_14.jpeg)

12. スピーカーアセンブリをコンピュータシャーシに固定している 4 本のネジを外します。

![](_page_54_Picture_16.jpeg)

13. スピーカーアセンブリをコンピュータから取り外します。

![](_page_55_Picture_1.jpeg)

#### システム基板 **Dell™ Vostro™ 1720** サービスマニュアル

# 警告: タブレット **PC** 内部の作業を始める前に、お使いのタブレット **PC** に付属しているガイドの安全にお使いいただくための注意事項をお読みください 安全にお使いいただくた めのベストプラクティスの追加情報に関しては、規制順守ホームページ **www.dell.com/regulatory\_compliance** をご覧ください。

#### システム基板の取り外し

![](_page_56_Picture_4.jpeg)

- 
- 
- 
- 
- 
- 
- 
- 1. <u>コンピュータ内部の作業を始める前に</u>の手順に従います。<br>2. <u>パップリーを</u>コンピュータから取り外します。<br>3. <u>[アクセスパネル](file:///C:/data/systems/vos1720/ja/SM/td_apanl.htm#td_apanl)</u>をコンピュータから取り外します。<br>4. [ファン](file:///C:/data/systems/vos1720/ja/SM/td_fan.htm#td_fan)をコンピュータがら取り外します。<br>5. <u>[ハードドライブ](file:///C:/data/systems/vos1720/ja/SM/td_hdd.htm#td_hdd)を</u>右コンピュータから取り外します。<br>5. <u>ハードティカルドライブ</u>をコンピュータから取り外します。<br>7. <u>ピンジカバー</u>をコンピュータから取り外します。<br>8. <u>キーボード</u>をコンピュータか
- 

![](_page_56_Picture_14.jpeg)

11. スピーカーケーブルをシステム基板から外します。

![](_page_56_Picture_16.jpeg)

12. USB/IEEE 1394 データケーブルをシステム基板から外します。

![](_page_57_Picture_0.jpeg)

13. Bluetooth<sup>®</sup> モジュールケーブルをシステム基板から外します。

![](_page_57_Picture_2.jpeg)

14. 電源ケーブルをシステム基板から外します。

![](_page_57_Picture_4.jpeg)

15. システム基板をコンピュータシャーシに固定している 3 本のネジを外します。

![](_page_58_Picture_0.jpeg)

16. システム基板をコンピュータシャーシから取り外します。

![](_page_58_Picture_2.jpeg)

**USB/IEEE 1394** ボード **Dell™ Vostro™ 1720** サービスマニュアル

警告: コンピュータ内部の作業を始める前に、お使いのコンピュータに付属しているガイドの安全にお使いいただくための注意事項をお読みください。安全にお使いいただくため のベストプラクティスの追加情報に関しては、規制順守ホームページ **www.dell.com/regulatory\_compliance** をご覧ください。

![](_page_59_Picture_4.jpeg)

- 1. [コンピュータ内部の作業を始める前にの](file:///C:/data/systems/vos1720/ja/SM/work.htm#before)手順に従います。
- 2. <u>パッテリー</u>をコンピュータから取り外します。<br>3. <u>[アクセスパネル](file:///C:/data/systems/vos1720/ja/SM/td_apanl.htm#td_apanl)</u>をコンピュータから取り外します。<br>4. <u>[ファン](file:///C:/data/systems/vos1720/ja/SM/td_fan.htm#td_fan)</u>をコンピュータから取り外します。
- 
- 
- 
- 
- 
- 5. <u>[ハードドライブ](file:///C:/data/systems/vos1720/ja/SM/td_hdd.htm#td_hdd)</u>をコンピュータから取り外します。<br>6. <u>[オプティカルドライブ](file:///C:/data/systems/vos1720/ja/SM/td_opthd.htm#td_opthd)</u>をコンピュータから取り外します。<br>7. <u>[ヒンジカバー](file:///C:/data/systems/vos1720/ja/SM/td_hcvr.htm#td_hcvr)を</u>コンピュータから取り外します。<br>8. <u>キーボード</u>をコンピュータから取り外します。<br>10. <u>[パームレストを](file:///C:/data/systems/vos1720/ja/SM/td_palm.htm#td_palm)</u>コンピュータから取り外します。

![](_page_59_Picture_13.jpeg)

11. USB ボードのデータケーブルを USB ボードから外します。

![](_page_59_Picture_15.jpeg)

12. USB ボードをコンピュータシャーシに固定している 2 本のネジを外します。

![](_page_60_Picture_0.jpeg)

13. USB ボードの内側の端を持ち上げ、ボードをコンピュータから取り外します。

![](_page_60_Picture_2.jpeg)

![](_page_60_Picture_3.jpeg)

#### ワイヤレス **LAN**(**WLAN**)カード **Dell™ Vostro™ 1720** サービスマニュアル

警告: コンピュータ内部の作業を始める前に、お使いのコンピュータに付属しているガイドの安全にお使いいただくための注意事項をお読みください。安全にお使いいただくため のベストプラクティスの追加情報に関しては、規制順守ホームページ **www.dell.com/regulatory\_compliance** をご覧ください。

#### **WLAN** カードの取り外し

![](_page_61_Picture_4.jpeg)

- 
- 1. <u>コンピュータ内部の作業を始める前に</u>の手順に従います。<br>2. <u>パッテリー</u>をコンピュータから取り外します。<br>3. <u>[アクセスパネル](file:///C:/data/systems/vos1720/ja/SM/td_apanl.htm#td_apanl)</u>をコンピュータから取り外します。

![](_page_61_Picture_7.jpeg)

4. アンテナケーブルを WLAN カードから外します。

![](_page_61_Picture_9.jpeg)

5. WLAN カードをコンピュータに固定しているネジを外します。

![](_page_62_Picture_0.jpeg)

6. WLAN カードをコンピュータから取り外します。

![](_page_62_Picture_2.jpeg)

![](_page_62_Picture_3.jpeg)

**Bluetooth®** ワイヤレステクノロジ搭載の内蔵カード **Dell™ Vostro™ 1720** サービスマニュアル

警告: コンピュータ内部の作業を始める前に、お使いのコンピュータに付属しているガイドの安全にお使いいただくための注意事項をお読みください。安全にお使いいただくため のベストプラクティスの追加情報に関しては、規制順守ホームページ **www.dell.com/regulatory\_compliance** をご覧ください。

#### **Bluetooth** テクノロジ搭載の内蔵カードの取り外し

![](_page_63_Picture_4.jpeg)

![](_page_63_Picture_5.jpeg)

![](_page_63_Picture_6.jpeg)

5. コンピュータの前面に最も近い Bluetooth モジュールの端を持ち上げます。

![](_page_64_Picture_0.jpeg)

6. Bluetooth モジュールのデータケーブルを外します。

![](_page_64_Picture_2.jpeg)

7. Bluetooth モジュールをコンピュータから取り外します。

![](_page_64_Picture_4.jpeg)

![](_page_64_Picture_5.jpeg)

<span id="page-65-3"></span>![](_page_65_Picture_1.jpeg)

- [コンピュータ内部の作業を始める前に](#page-65-0)
- 奨励するツール
- [コンピュータの電源を切る方法](#page-65-2)
- [コンピュータ内部の作業の後で](#page-66-0)
- 

#### <span id="page-65-0"></span>コンピュータ内部の作業を始める前に

コンピュータへの損傷を防ぎ、ご自身を危険から守るため、次の安全に関する注意事項に従ってください。特に指示がない限り、本書に記されている各手順では、以下の条件を満たしていることを前提と します。

- 1 「[作業を開始する前に](#page-65-3) 」の手順をすでに完了していること。
- 1 コンピュータに同梱の安全に関する情報を読んでいること。
- 1 コンポーネントを交換するか、または別途購入している場合は、取り外し手順と逆の順番で取り付けができること。
- 警告: コンピュータ内部の作業を始める前に、お使いのコンピュータに付属しているガイドの安全にお使いいただくための注意事項をお読みください。安全にお使いいただくため のベストプラクティスの追加情報に関しては、規制順守ホームページ **www.dell.com/regulatory\_compliance** をご覧ください。
- 注意: コンピュータの修理は、認可された技術者のみが行ってください。デルに認可されていない修理(内部作業)による損傷は、保証の対象となりません。コンピュータに付属し ている『システム情報ガイド』の安全にお使いいただくための注意事項を読み、その指示に従ってください。
- 注意 : 静電気放電を避けるため、静電気防止用リストパンドを使用するか、またはコンピュータの裏面にあるコネクタなどの塗装されていない金属面に定期的に触れて、静電気<br>を身体から逃してください。
- 注意 : コンポーネントやカードの取り扱いには十分注意してください。カードのコンポーネントや接点には触れないでください。カードを持つ際は縁を持つか、金属製の取り付けブ<br>ラケットの部分を持ってください。プロセッサなどのコンポーネントは、ピンではなく縁を持つようにしてください。
- 注意 : ケーブルを外す際には、ケーブルそのものを引っ張らず、コネクタまたはそのブルタブを持って引き抜いてください。ケーブルによっては、ロックタブ付きのコネクタがある<br>ケーブルもあります。このタイプのケーブルを外すときは、ロックタブを押し込んでケーブルを抜きます。コネクタを外すときは、コネクタのピンを曲げないようにまっすぐに引き抜<br>きます。また、ケーブルを接続する際は、両方のコネクタの向きが合っていることを確認してください。
- メモ: お使いのコンピュータの色および一部のコンポーネントは、本書で示されているものと異なる場合があります。

コンピュータの損傷を防ぐため、コンピュータ内部の作業を始める前に、次の手順を実行します。

- 1. コンピュータのカバーに傷がつかないように、作業台が平らであり、汚れていないことを確認します。
- 2. コンピュータの電源を切ります([コンピュータの電源を切る方法を](#page-65-2)参照)。
- 3. コンピュータがオプションのメディアベースやバッテリースライスなどのドッキングデバイスに接続されている場合は、ドッキングを解除します。

注意: ネットワークケーブルを外すには、まずケーブルのプラグをコンピュータから外し、次にケーブルをネットワークデバイスから外します。

- 
- 4. コンピュータからすべてのネットワークケーブルを外します。<br>5. コンピュータ、および取り付けられているすべてのデバイスをコンセントから外します。<br>6. ディスプレイを閉じ、平らな作業台の上でコンピュータを裏返します。
- 
- 注意: システム基板の損傷を防ぐため、コンピュータ内部の作業を行う前にメインバッテリーを取り外してください。
- 7. メインバッテリーを取り外します [\(バッテリーの取り外し](file:///C:/data/systems/vos1720/ja/SM/td_batt.htm#td_batt1)を参照)。
- 8. コンピュータを表向きに戻します。
- 9. ディスプレイを開きます
- 10. 電源ボタンを押して、システム基板の静電気を除去します。

# △ 注意: 感電防止のため、ディスプレイを開く前に必ず、コンピュータの電源プラグをコンセントから抜いてください。

注意 : コンピュータ内部の部品に触れる前に、コンピュータ背面の金属部など塗装されていない金属面に触れて、身体の静電気を除去してください。作業中も、塗装されていない<br>金属面に定期的に触れて、内蔵コンポーネントを損傷するおそれのある静電気を除去してください。

11. ExpressCard またはスマートカードが取り付けられている場合は、各スロットから取り外します。

12. ハードドライブを取り外します[\(ハードドライブの取り外し](file:///C:/data/systems/vos1720/ja/SM/td_hdd.htm#td_hdd)を参照)。

## <span id="page-65-1"></span>奨励するツール

本書で説明する操作には、以下のツールが必要です。

- l 小型のマイナスドライバ
- <sup>l</sup> #0 プラスドライバ <sup>l</sup> #1 プラスドライバ
- 
- 1 小型のプラスチックスクライブ
- .<br>1 フラッシュ BIOS アップデートプログラムの CD

# <span id="page-65-2"></span>コンピュータの電源を切る方法

注意: データの損失を防ぐため、開いているすべてのファイルを保存してから閉じ、実行中のすべてのプログラムを終了してから、コンピュータの電源を切ります。

1. 次の手順で OS をシャットダウンします。 <sup>l</sup> **Windows Vista** の場合

```
スタート <sup>(2)</sup> をクリックし、スタートメニューの右下角にある矢印(下のイラストを参照)をクリックし、シャットダウン をクリックします。
```
![](_page_66_Picture_2.jpeg)

<sup>l</sup> **Windows XP** の場合

スタート → 終了オプション → 電源を切る の順にクリックします。

OS のシャットダウン処理が完了すると、コンピュータの電源が切れます。

2. コンピュータとすべての周辺機器の電源が切れていることを確認します。OS をシャットダウンした際にコンピュータおよび取り付けられているデバイスの電源が自動的に切れなかった場合は、電 源ボタンを 4 秒以上押し続けて電源を切ります。

## <span id="page-66-0"></span>コンピュータ内部の作業の後で

交換(取り付け)作業が完了したら、コンピュータの電源を入れる前に、外付けデバイス、カード、ケーブルを接続したか確認してください。

注意: コンピュータの損傷を防ぐため、本製品専用のバッテリーのみを使用してください。他の **Dell** コンピュータ用のバッテリーは使用しないでください。

- 1. ポートリプリケータ、バッテリースライス、メディアベースなどの外付けデバイスを接続し、ExpressCard などのカードを取り付けます。 2. 電話線、またはネットワークケーブルをコンピュータに接続します。
- 

#### 注意: ネットワークケーブルを接続するには、ケーブルを最初にネットワークデバイスに差し込み、次にコンピュータに差し込みます。

- 
- 3. <u>パッテリー</u>を取り付けます。<br>4. コンピュータ、および取り付けられているすべてのデバイスを電源に接続します。
- 5. コンピュータの電源を入れます。